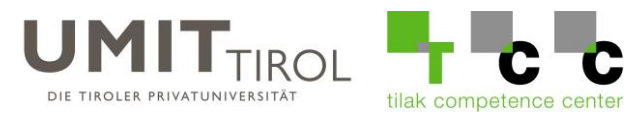

# **Anleitung zur Einrichtung Ihres Mailkontos für Studierende**

Sehr geehrte Studierende,

Mithilfe dieser Anleitung können Sie Ihr Mailkonto bei einem Mailprogramm Ihrer Wahl einrichten.

Falls Sie noch keines der untenstehenden Programmen verwenden, haben Sie auch die Möglichkeit als Studierende(r) oder Mitarbeiter(-in) der UMIT eine Office 365 Lizenz kostenlos herunterzuladen.

Öffnen Sie dazu die Seite [www.office.com](http://www.office.com/) und melden sich dort mit Ihren UMIT-Zugangsdaten (Mailadresse und Passwort) an. Nach der Anmeldung können Sie Ihr Produkt dort herunterladen.

Falls Sie einen Mac verwenden, können Sie auch den standardmäßig installierten **macOS Mail-Client** dazu verwenden

Hier eine kurze Übersicht:

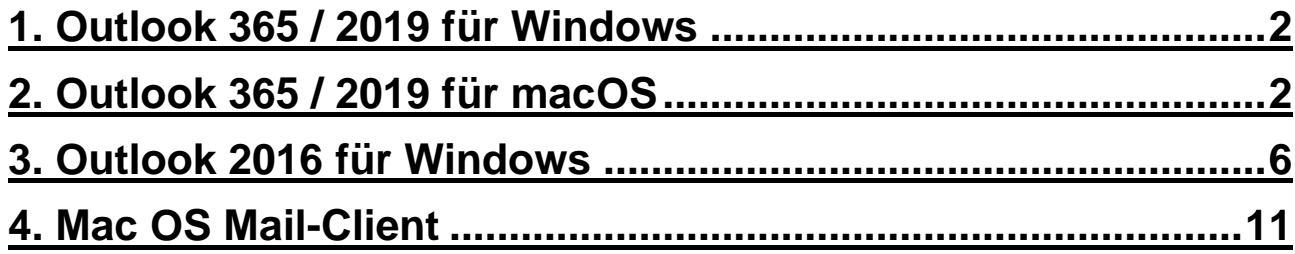

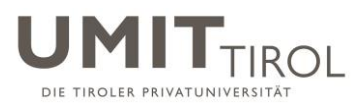

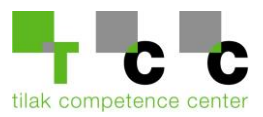

## <span id="page-1-0"></span>**1. Outlook 365 / 2019 für Windows**

<span id="page-1-1"></span>1.) Öffnen Sie die Outlook App.

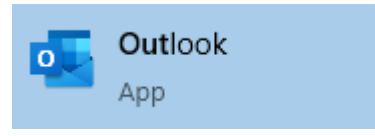

2.) Klicken Sie auf Datei und anschließend auf Konto hinzufügen. Sollten Sie noch kein E-Mail-Konto in Outlook hinzugefügt haben, können Sie diesen Punkt überspringen.

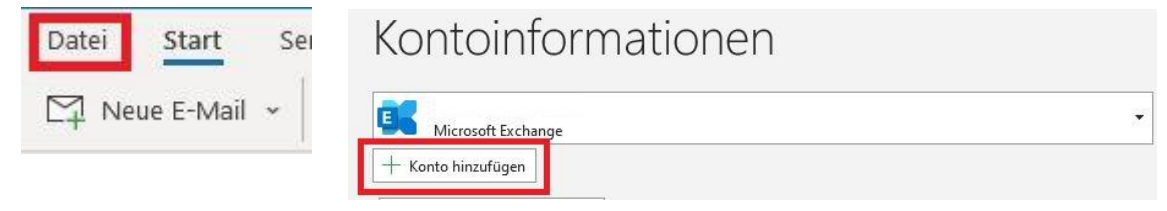

3.) Geben Sie nun ihre UMIT-Tirol E-Mail-Adresse ein. Und klicken Sie anschließend auf Verbinden.

 $\times$ 

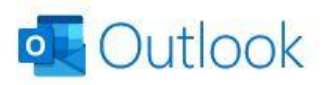

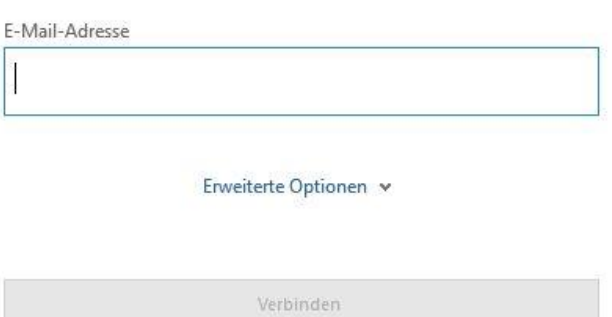

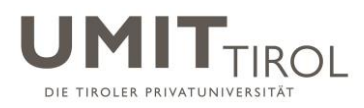

 $\times$ 

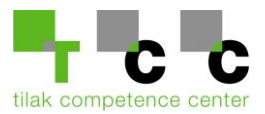

#### 4.) Wählen Sie den Punkt **Exchange** aus.

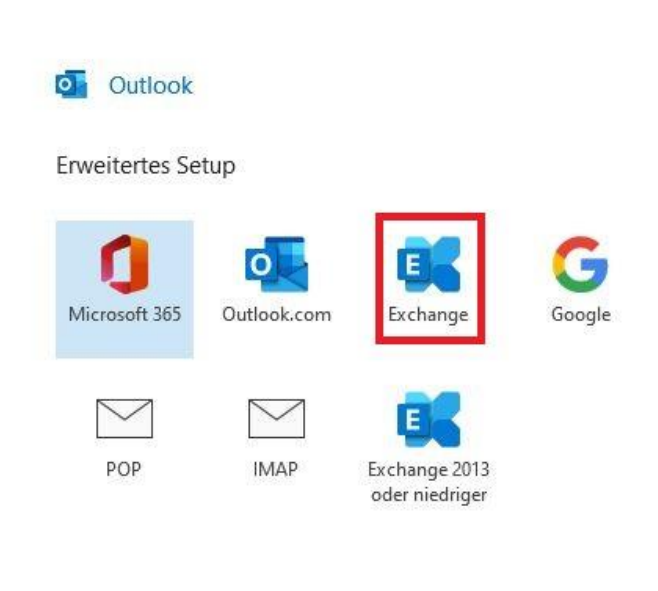

Zurück

5.) Setzen Sie den Haken bei "Zukünftig nicht mehr zu dieser Website fragen" und klicken Sie anschließend auf Zulassen.

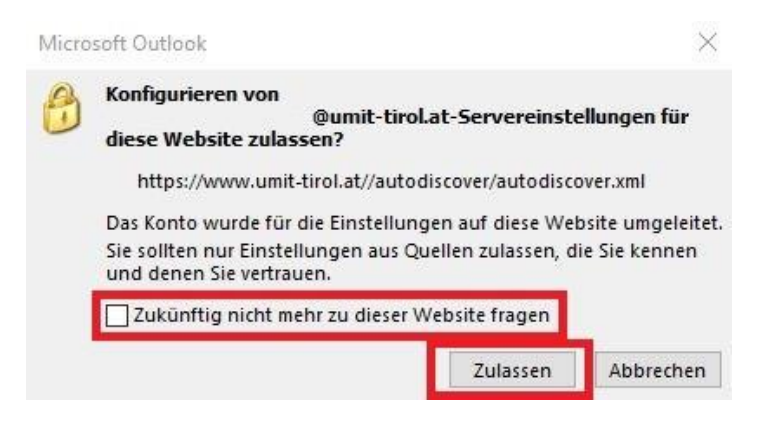

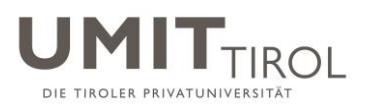

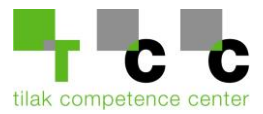

### 6.) Klicken Sie auf "Weitere Optionen"

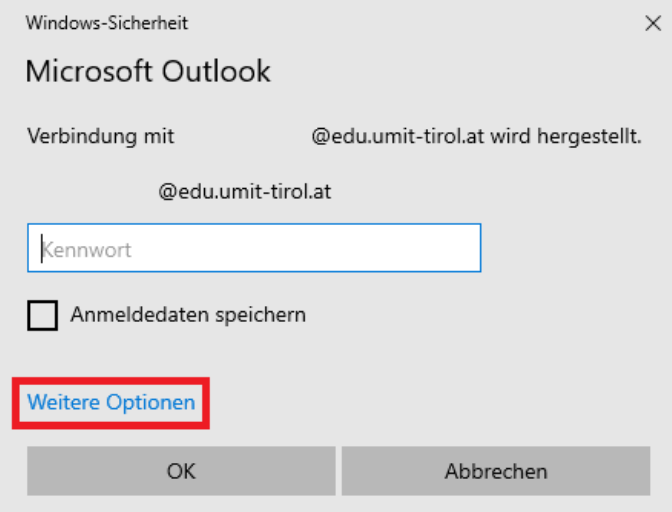

7.) Klicken Sie auf "Anderes Konto verwenden" Geben Sie nun ihren UMIT-Tirol Benutzernamen wie folgt ein: **umit-tirol\2021xxxx** (2021xxxx = Ihr Benutzername)

Nun geben Sie ihr Passwort für ihre UMIT-Tirol E-Mail-Adresse ein. Anschließend setzen Sie den Haken bei "Anmeldedaten speichern"

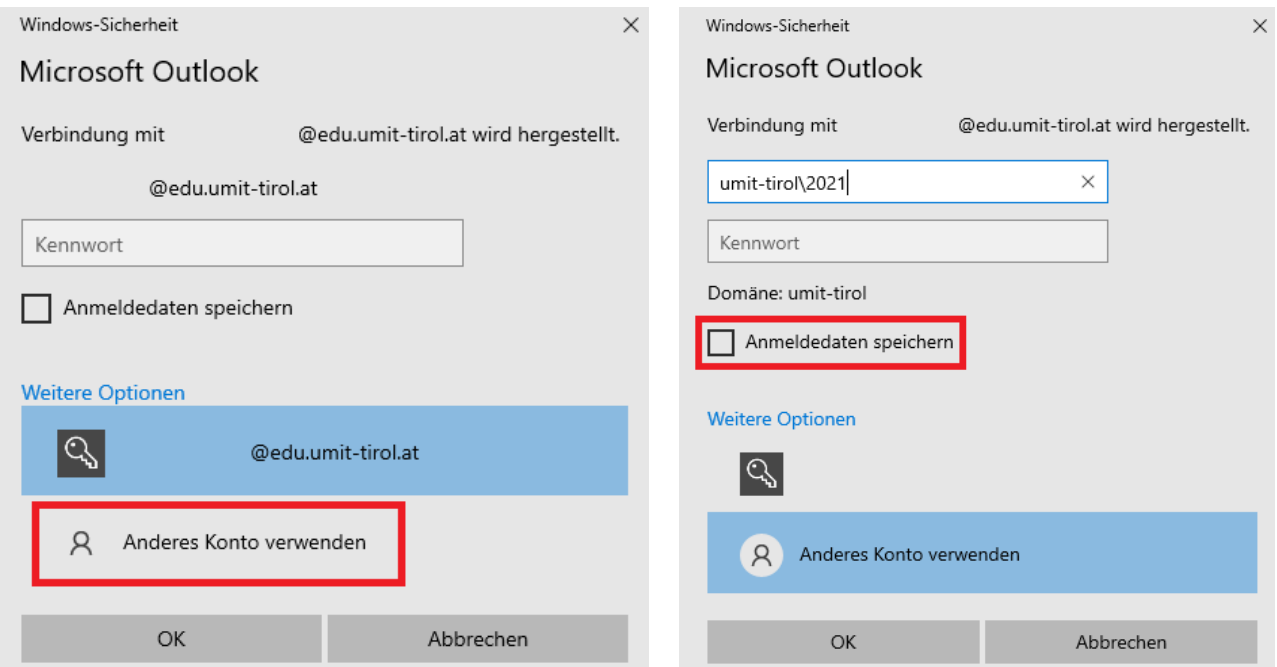

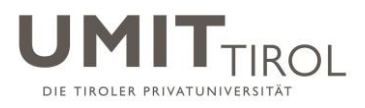

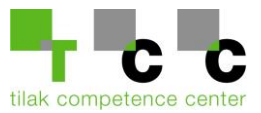

8.) Das E-Mail-Konto wurde erfolgreich hinzugefügt.

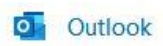

 $\times$ 

Konto erfolgreich hinzugefügt. Die Änderungen werden beim nächsten Start von Outlook angewendet.

Vorgang abgeschlossen

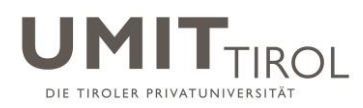

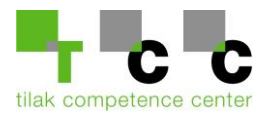

# **2. Outlook 365 / 2019 für macOS**

### <span id="page-5-0"></span>**edu.umit-tirol.at Konto einrichten (Neues Konto)**

Gehen Sie unter die Registerkarte "Extras" und wählen Sie "Konten"

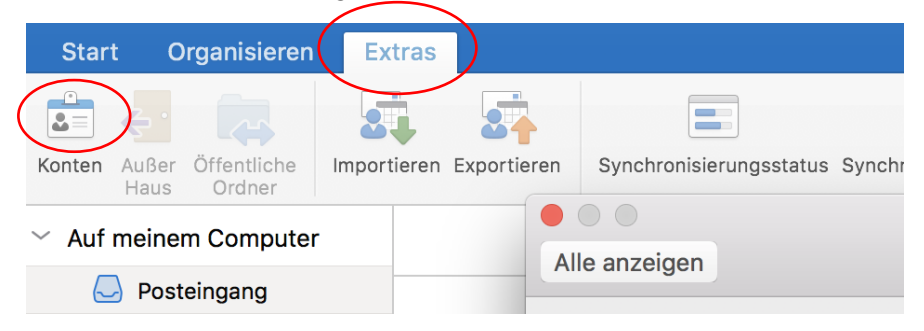

Klicken Sie auf das + unten links und wählen Sie "Neues Konto" Geben Sie anschließend Ihre neue Mailadresse ein und klicken Sie auf "Weiter"

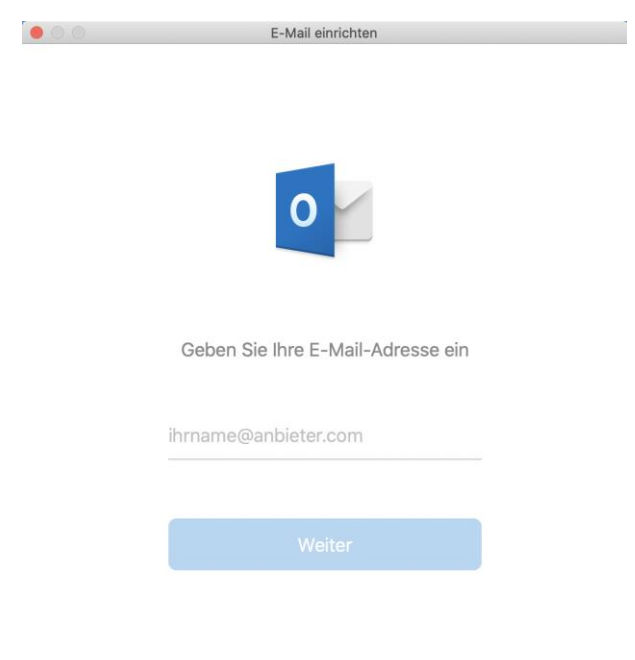

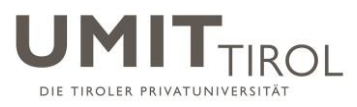

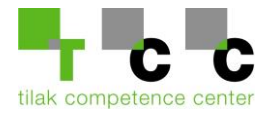

Füllen Sie anschließend folgende Daten ein und klicken Sie auf "Konto hinzufügen"

- 1. Ihre neue Mail-Adresse
- 2. umit-tirol\2021.... (Ihre neue BenutzerID)
- 3. Ihr Kennwort
- 4. "Server" können Sie frei lassen

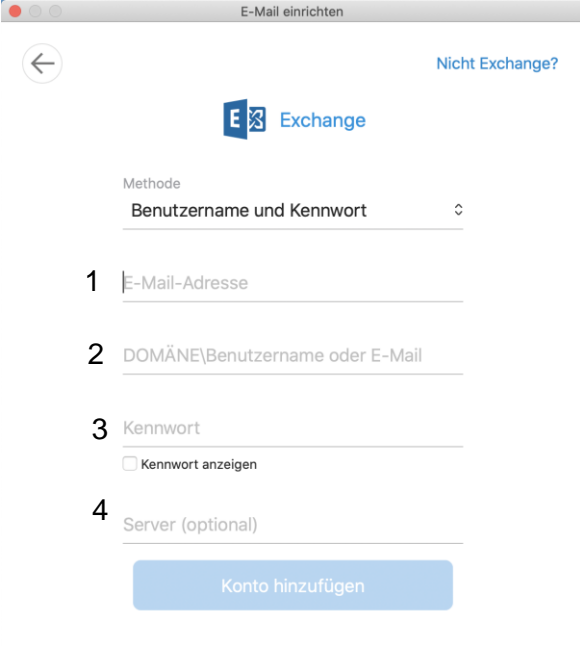

Klicken Sie anschließend auf "Fertig" um die Einrichtung abzuschließen.

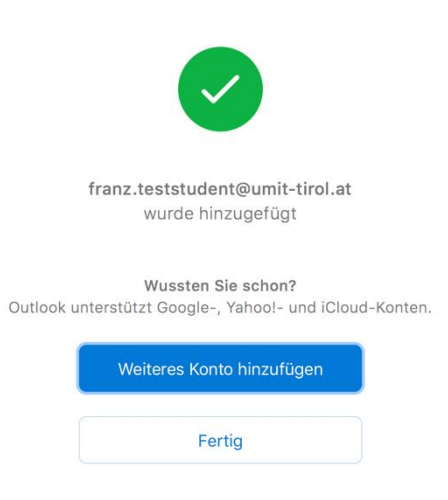

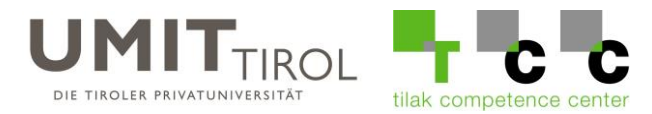

## **3. Outlook 2016 für Windows**

Gehen Sie unter "Datei" auf "Konto hinzufügen", wählen Sie anschließend "E-Mail-Konto", füllen Sie Ihre Daten in die Felder ein und klicken Sie auf "Weiter"

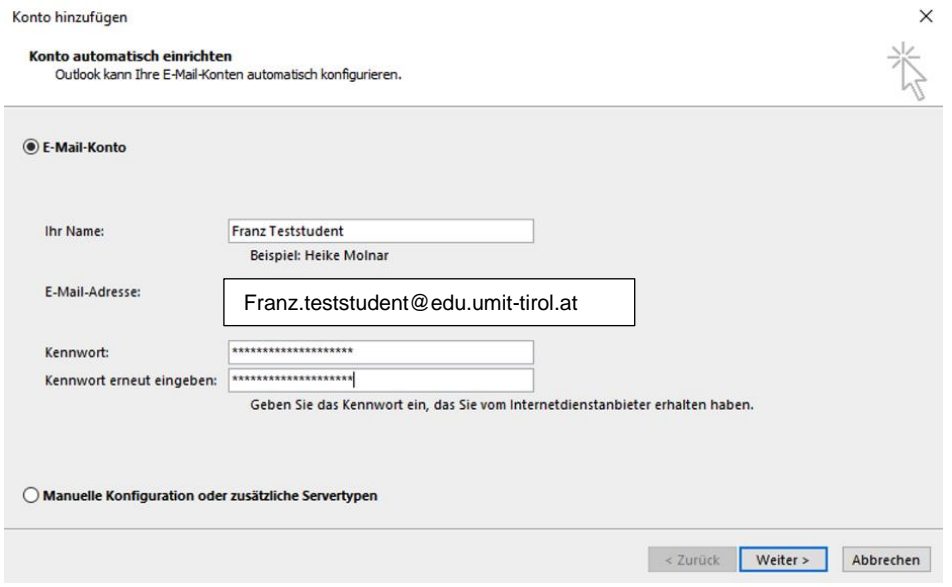

Nachdem der Test erfolgreich durchgelaufen ist, klicken Sie bitte auf "Fertig stellen" und starten Sie Outlook neu damit die Änderung wirksam wird.

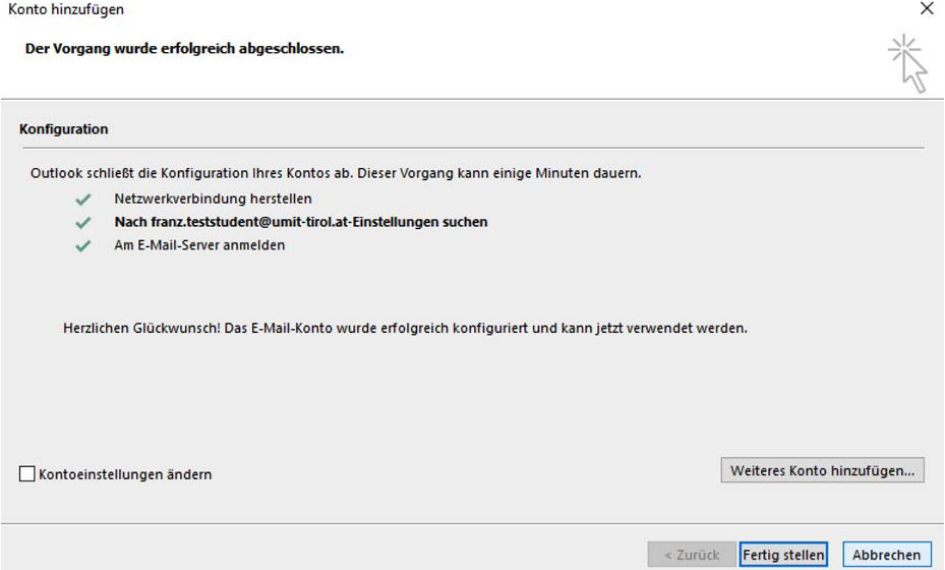

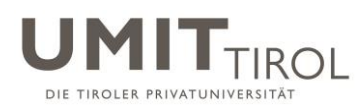

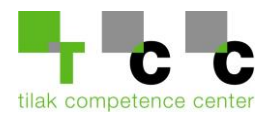

1.) Setzen Sie den Haken bei "Zukünftig nicht mehr zu dieser Website fragen" und klicken Sie anschließend auf Zulassen.

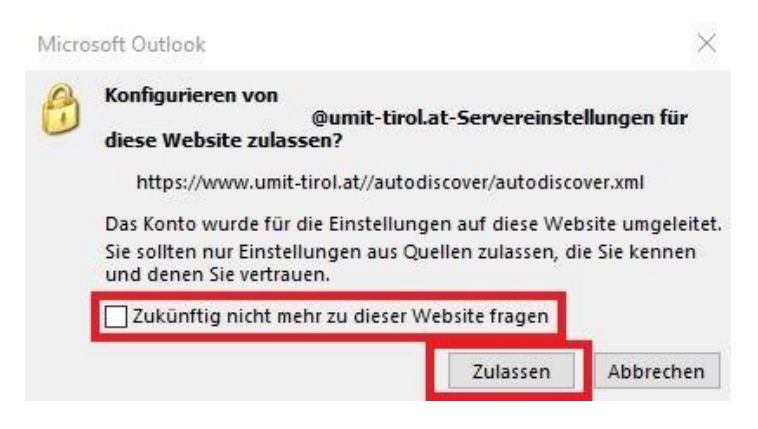

2.) Klicken Sie auf "Weitere Optionen"

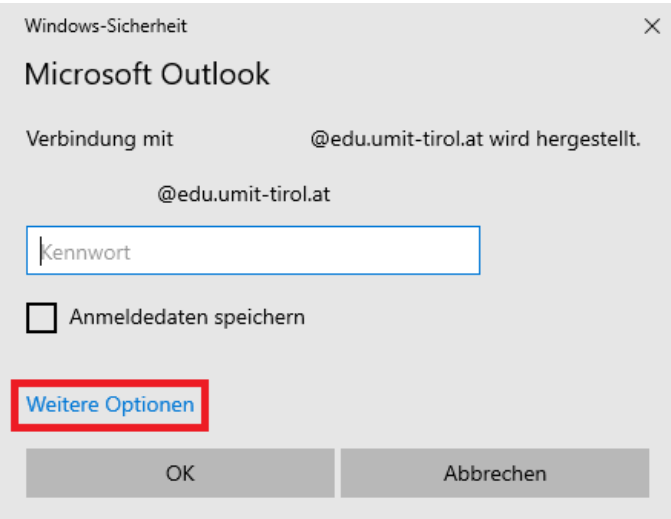

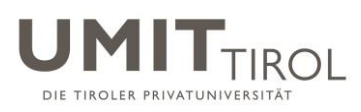

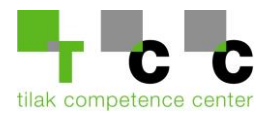

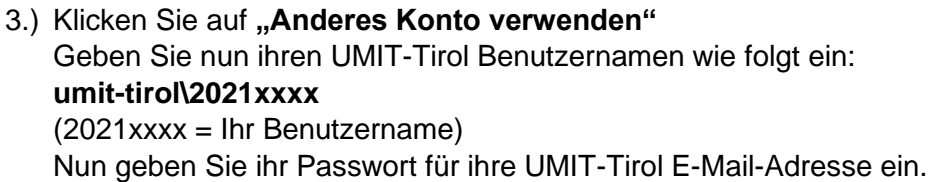

Anschließend setzen Sie den Haken bei "Anmeldedaten speichern"

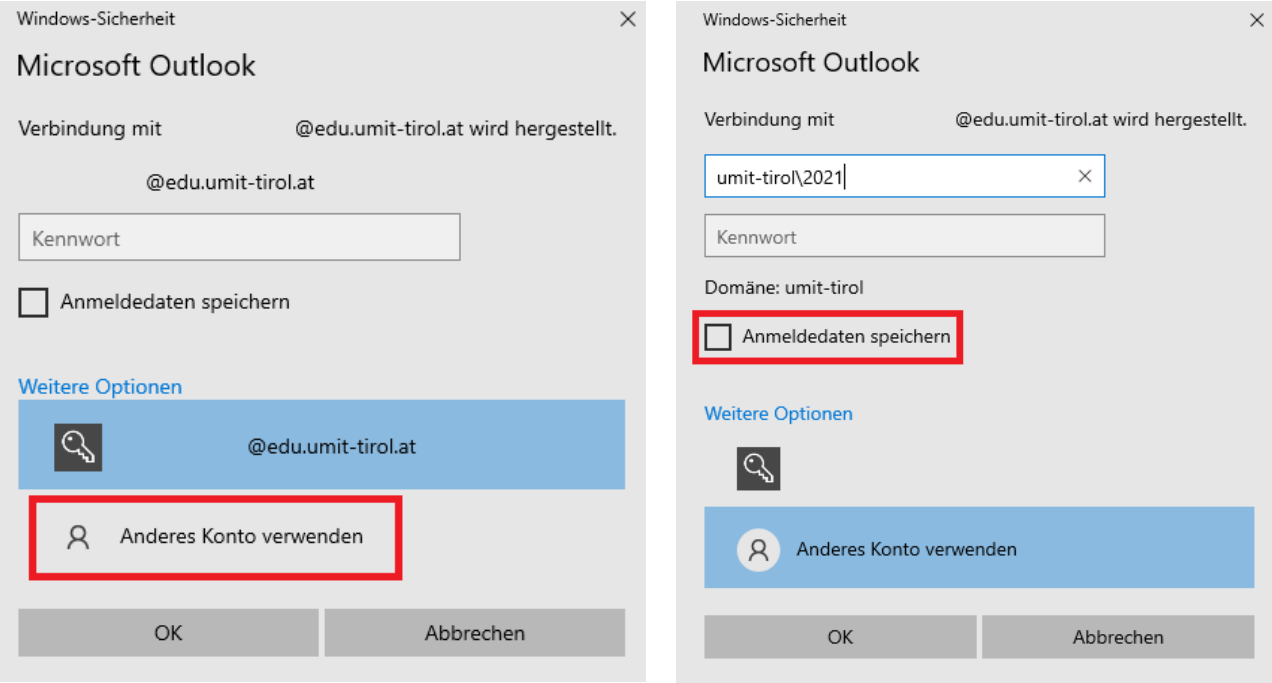

4.) Das E-Mail-Konto wurde erfolgreich hinzugefügt.

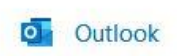

 $\times$ 

Konto erfolgreich hinzugefügt. Die Änderungen werden beim nächsten Start von Outlook angewendet.

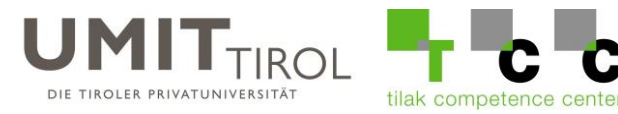

## <span id="page-10-0"></span>**4. Mac OS Mail-Client**

Öffnen Sie Ihre Mail-App auf Ihrem Mac und gehen Sie anschließend oben links auf "Mail" und wählen Sie "Accounts"

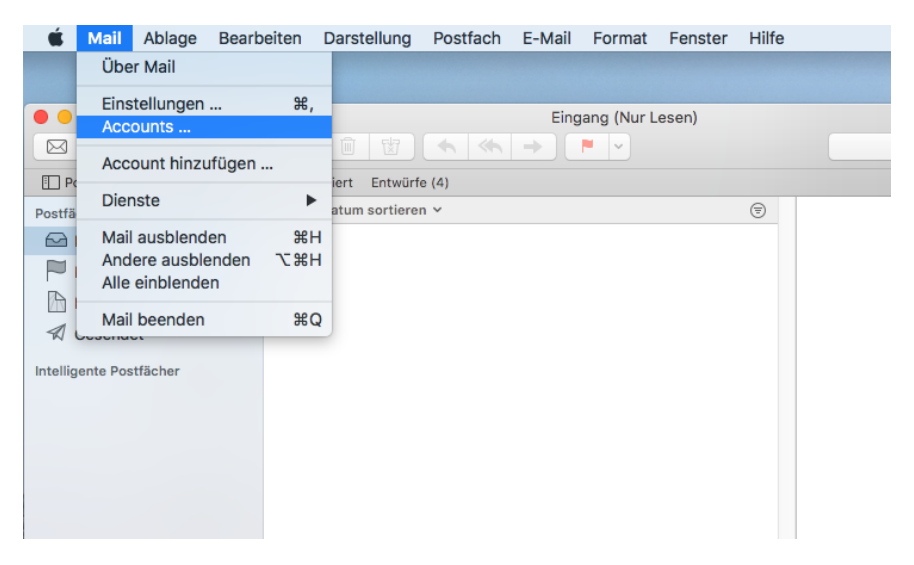

Klicken Sie unten links auf das + und wählen Sie "Exchange"

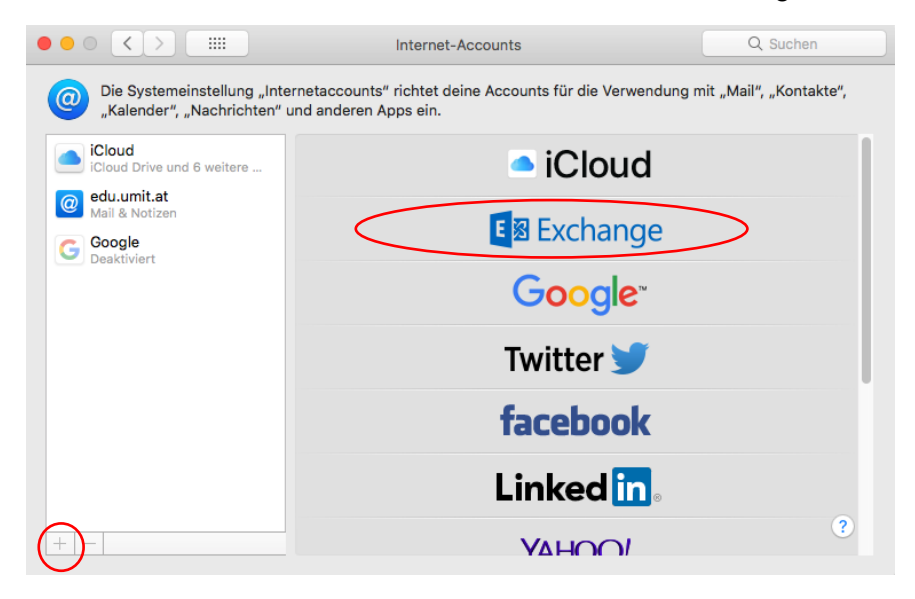

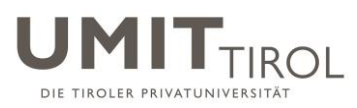

![](_page_11_Picture_1.jpeg)

#### Geben Sie bei Name, Vor- und Nachname ein und unten Ihre neue Mailadresse.

![](_page_11_Picture_51.jpeg)

### Wählen Sie anschließend "Manuell konfigurieren"

![](_page_11_Picture_52.jpeg)

### Geben Sie anschließend folgende Daten ein:

![](_page_11_Picture_53.jpeg)

Vor- und Nachname Ihre neue Mailadresse umit-tirol\2021.... (Ihre BenutzerID) Ihr aktuelles Passwort

Im darauffolgenden Fenster können Sie je nachdem was Sie synchronisieren wollen einzelne Sachen an/abhaken. Klicken Sie anschließend auf "Fertig" um die Einrichtung abzuschließen

![](_page_11_Picture_54.jpeg)